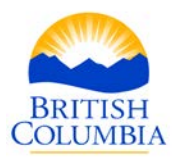

# **Mineral Titles**  *Information Update*

## **No. 39 – Researching Crown Granted 2 Post Mineral Claims**

Revision Date: May 7, 2019

The purpose of this Information Update is to guide the reader through the steps required to research a crown granted 2 post mineral claim to determine if the crown grant is in good standing, reverted to the crown, disposed of or the sub-surface rights are available under the Mineral Tenure Act.

Important: This Information Update is provided only as general guide to researching a CG. Independent legal advice may be sought for any questions related to rights that are granted in a Crown Grant. The province is unable to provide such advice.

## **BACKGROUND**

In British Columbia, a Crown granted 2 post mineral claim [hereinafter "CG"] refers to a mineral claim issued under one of the predecessor *Mineral Acts* or *Taxation Acts*; where the mineral claim was located, surveyed, and then converted to a CG. CGs were issued from 1874 to 1960. A CG may hold sub-surface rights to the land within the surveyed lot, and therefore may have an impact on the mineral rights acquired in any overlying mineral or placer cell claim.

The majority of CGs were granted lode mineral rights. However, there are a few CGs that are understood to hold both lode mineral rights as well as placer mineral rights. They are found primarily in the Barkerville/Wells region and can be identified by the suffix "B" or "F" in the lot number. These are some of the oldest Crown granted lots in the province, issued in the late 1800s. A mineral or placer cell claim registered over one of these lots would acquire none of the rights to minerals or placer minerals as listed in the grant.

A CG is maintained by payment of an annual tax unde[r section 3](http://www.bclaws.gov.bc.ca/civix/document/id/complete/statreg/96290_01#section3) of the *Mineral Land Tax Act* which is administered by the Mineral, Oil and Gas Revenue Branch of the Ministry of Finance (not the Ministry of Energy, Mines and Low Carbon Innovation).

Prior to 1960, a CG that escheated, forfeited, reverted, or was surrendered to the Crown could be re-issued as a new Crown Grant.

In the event of a discrepancy between this information and the provisions in the *Mineral Tenure Act* and Regulation, the provisions in the statute and regulations will apply.

Ministry of Energy, Mines and Low Carbon Innovation Mineral Titles

3rd Floor, 1810 Blanshard St. *(appt. only)* PO Box. 9322 Stn Prov. Gov't Victoria, BC V8W 9N3

Telephone: 1-866-616-4999

Fax: 604-660-2653

Between 1960 and 1987, a CG that escheated, forfeited, reverted or was surrendered to the Crown could be acquired as a mineral claim according to the surveyed boundary of the reverted CG, unless the survey had been cancelled by the Surveyor General.

After 1987, the *Mineral Tenure Act* required that a CG that escheated, forfeited, reverted or was surrendered to the Crown be disposed of as a new mineral claim in accordance with the locating of claims. In other words, the new mineral claim acquired, was not issued according to the original survey boundary of the CG.

Today, when a CG escheats, forfeits, reverts or is surrendered, the rights revert back to the Crown, and they must be Gazetted prior to the rights being made available as mineral claims. Prior to Gazetting, Mineral Titles Branch researches each lot to confirm its termination and to confirm that the mineral rights are unfettered prior to a disposition. Once termination is confirmed, the CG is made available for disposition under [section 26](http://www.bclaws.gov.bc.ca/civix/document/id/complete/statreg/96292_01#section26) of the *Mineral Tenure Act* and on a specified date. The date of the disposition is advertised in the [BC Gazette.](https://www.crownpub.bc.ca/Home/Gazette)

The Mineral Tenure Act Regulation provides that upon disposition, the recorded holder of a cell claim overlying the CG area automatically acquires the right to minerals as defined in the *Mineral Tenure Act* that may have been held by the reverted CG.

## **INSTRUCTIONS**

**IMPORTANT: The following instructions are limited to the research of "Crown Granted 2 Post Mineral Claims". These instructions do not include the research of private mineral rights not associated with a Crown granted mineral claim.**

#### **I. Research and Required Information**

The minimum information you must have to research a CG is:

- The district lot (DL) number; and
- The land district.

Research should determine one or more of the following:

- Is a CG currently active, or not;
- What mineral rights may still be held by an active CG; and
- The current registered owner of an active CG.

Multiple databases are accessed to conduct this research and you may need to consider all of the information found to ensure data corresponds and refers to the same CG. Databases that may be searched are:

1. Mineral Titles Branch – A search of a compiled listing of all CGs that have reverted and have been gazetted since August 15, 1988 to present day;

- 2. Tantalis GATOR A free search of the Tantalis GATOR database (Crown land) to find the original CG document to determine what mineral rights were granted, any reversions of mineral rights, and if the survey is still active; and
- 3. Land Title & Survey Authority (LTSA) A search of the LTSA (private land) to find any notations or changes to sub-surface mineral rights that may exist and to find the current registered owner(s) of the sub-surface rights.

## **II. Finding a CG and its legal description by using Mineral Titles Online (MTO) Map Viewer:**

In order to search a CG, you must know the legal description which consists of a DL number and land district. If you already have a district lot and land district that you wish to search, proceed to Section III.

## **Note: No mapping is currently available that displays only good standing CG titles. The MTO map viewer shows all primary survey parcels, only some of which are CG lots in good standing.**

- Step 1: Open MTO [\(www.mtonline.gov.bc.ca\)](http://www.mtonline.gov.bc.ca/) in a web browser. Click on the CWM mineral map or placer map button to open a MTO map viewer. Zoom or navigate to your area of interest. CGs can have irregular shapes and will be 20.9 hectares or less in size.
- **Hint:** If you turn off the "MTO Grid" and "Title (current)" mapping layers then the survey parcels may be easier to see.

In the sample map below, all of the visible survey parcels relate to CGs. District lot 9661, Kootenay District, is highlighted and will be used for most of the examples throughout the remainder of this information update.

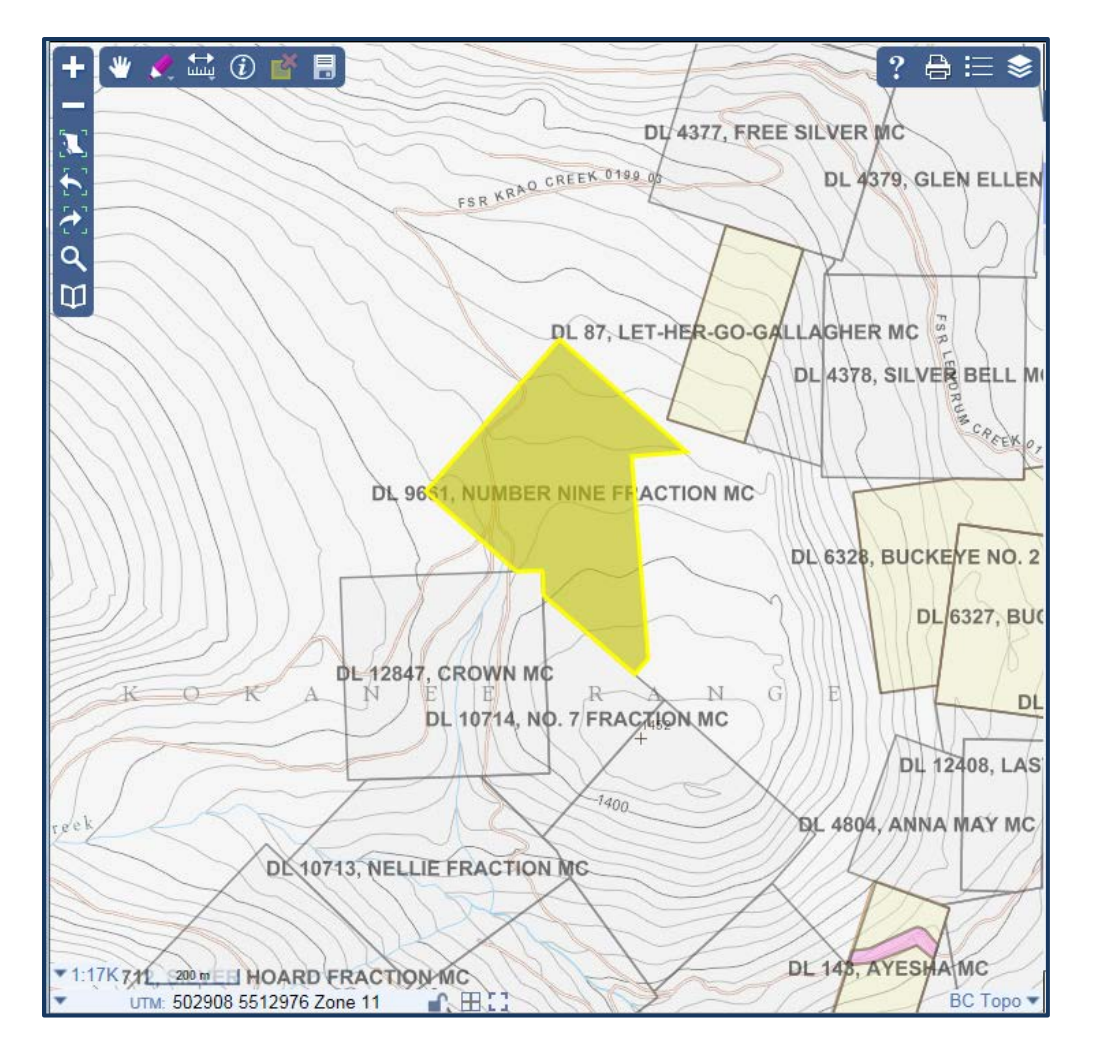

- **Note:** A partial legal description for the survey parcels should show in the map viewer if you are at a scale of 1:34,000 or larger.
- Step 2: You may wish to confirm that the survey parcels mapping layer is visible. In the blue menu bar along the top right of your map viewer, click the "Map Layers" tool  $\blacktriangleright$  . A list of various layers available in the map viewer will be displayed on the right side of your viewer. Under the "Crown Land Layers (Tantalis) group, make sure the "Land Act Survey Parcels – Tantalis – Legal Descriptions" and "Land Act Survey Parcels – Tantalis – Outlined" map layers are check marked and you are zoomed in close enough so the text is non-italicized.
- Step 3: Select the identify tool  $\bigcirc$  from the top left toolbar. A drop-down menu will appear. Click on the down arrow and select the "Land Act Survey Parcels – Tantalis – Outlined" layer.

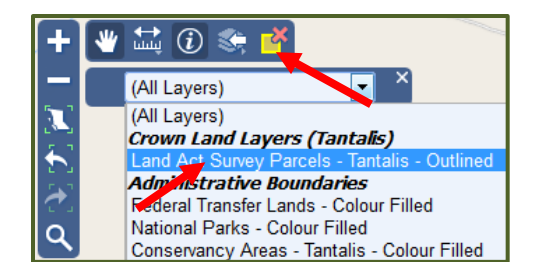

Step 4: Click on the survey parcel of interest in your map viewer. A window on the right side of the map viewer will appear with the Identify results. You may need to click on the arrow beside the parcel identification number (PIN) to unhide the details. See image below.

> The legal description will normally indicate the district lot number, the name of the surveyed claim(s), and the land district. Be sure to make a note of the legal description.

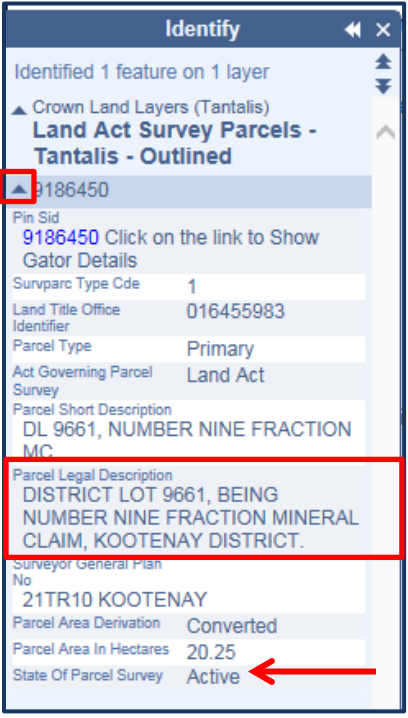

The "State of Parcel Survey" indicator of "Active" refers to the legal survey and not the status of the CG.

**Hint:** You may wish to leave your map viewer open as you may use it further along in these instructions.

#### **III. Review List of Gazetted CGs**

Mineral Titles Branch maintains a compiled list of all CGs that have been gazetted under section 26 of the *Mineral Tenure Act* from August 15, 1988 to present day. This list can be found on our web site at the following location. The list is sorted by land district and then by lot number.

[http://www2.gov.bc.ca/gov/content/industry/mineral-exploration-mining/mineral](http://www2.gov.bc.ca/gov/content/industry/mineral-exploration-mining/mineral-titles/news-notices-announcements/notices-crown-granted-2-post-mineral-claims)[titles/news-notices-announcements/notices-crown-granted-2-post-mineral-claims](http://www2.gov.bc.ca/gov/content/industry/mineral-exploration-mining/mineral-titles/news-notices-announcements/notices-crown-granted-2-post-mineral-claims)

Search for your CG lot of interest under the appropriate land district:

- If the CG appears on one of these lists then the CG was terminated and the mineral rights have already been opened for acquisition. **No further research on this CG is needed.**
- If the CG does not appear in the list of gazetted DLs then proceed to the next section to continue with your research.

## **IV. Tantalis GATOR Search**

The Tantalis GATOR database contains scanned copies of the CG documents and will indicate if there are any reversions.

Step 1: If you previously left your map viewer open, click on the Pin Sid link (see image below). This will open a new browser window or tab and take you directly to the DL entry in the GATOR database. Proceed to Step 7 below.

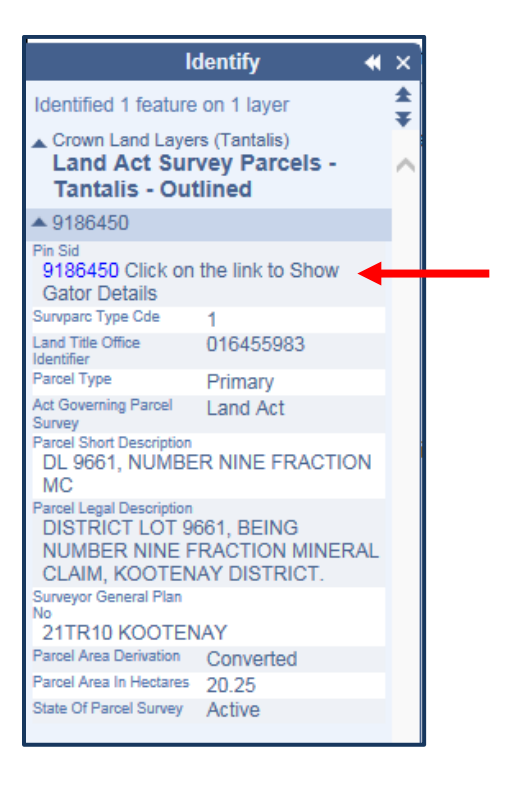

Step 2: If you closed your map viewer, you will need to navigate to the Crown Land registry (Gator) website at [https://www2.gov.bc.ca/gov/content/industry/natural-resource-use/land](https://www2.gov.bc.ca/gov/content/industry/natural-resource-use/land-use/crown-land/gator)[use/crown-land/gator](https://www2.gov.bc.ca/gov/content/industry/natural-resource-use/land-use/crown-land/gator)

#### Step 3: Click on "Launch GATOR" link to get to the Main Search Menu.

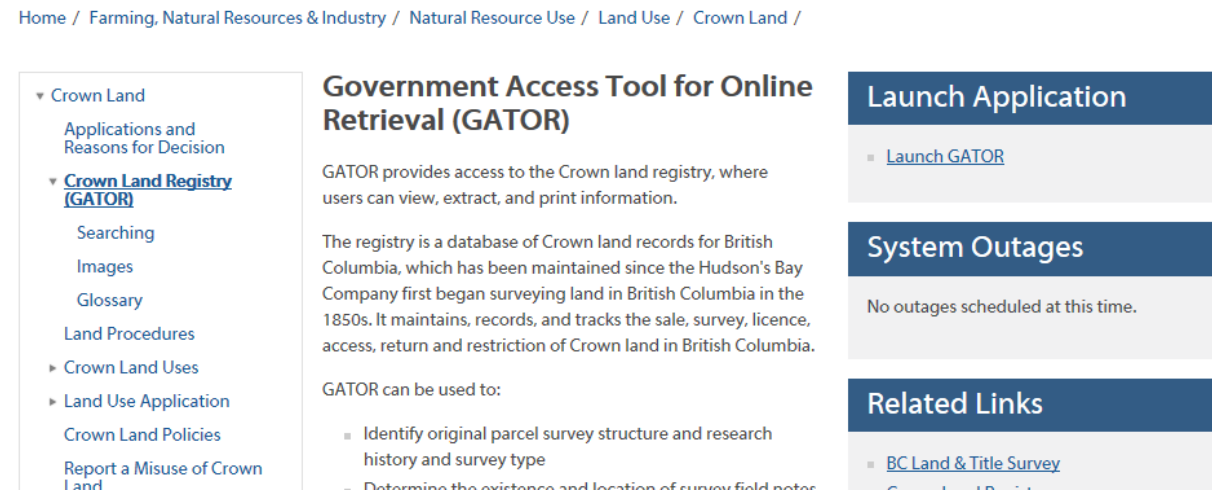

#### Step 4: Under the "Survey Parcels" heading, click on the "Legal Description" option.

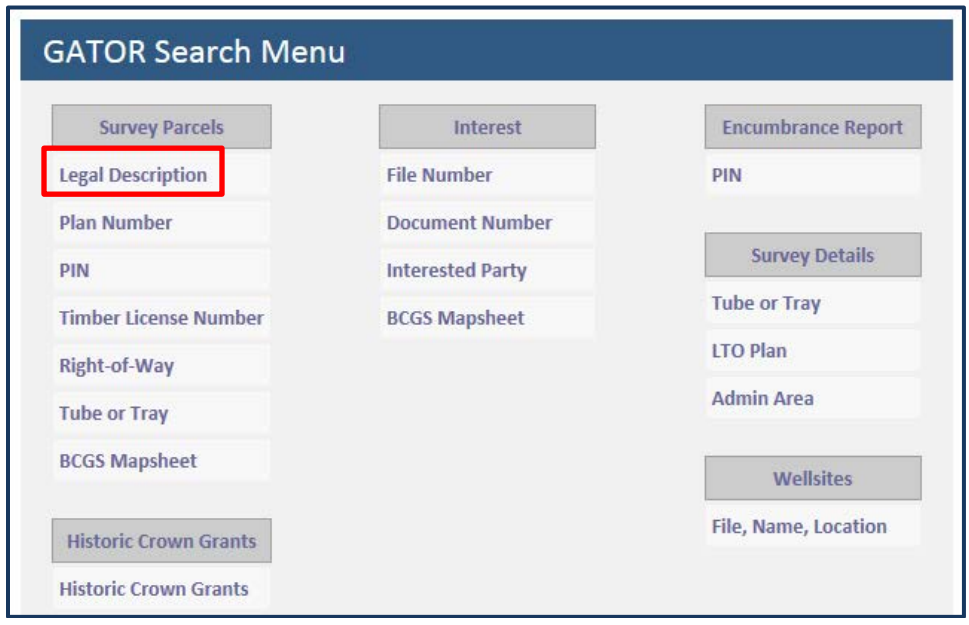

Step 5: In the "Primary Parcel" section, click the dropdown menu for "Land District" and select the land district of the CG. Then in the "District Lot #" field, enter the DL number of the CG.

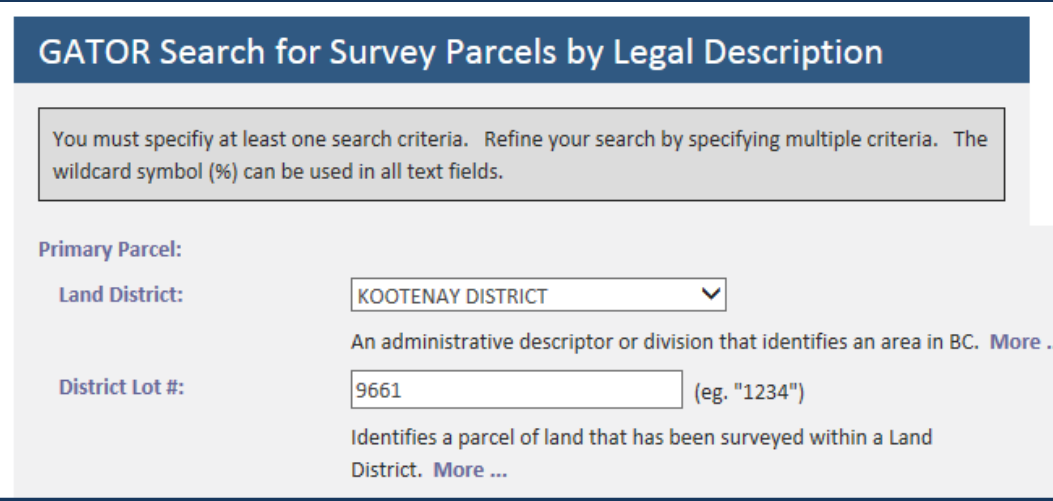

Step 6: Click the "Submit Query" button at the bottom of the screen.

#### **GATOR ~ Query Results: Primary Survey Parcels**

Step 7: Your web page should return the results of your search.

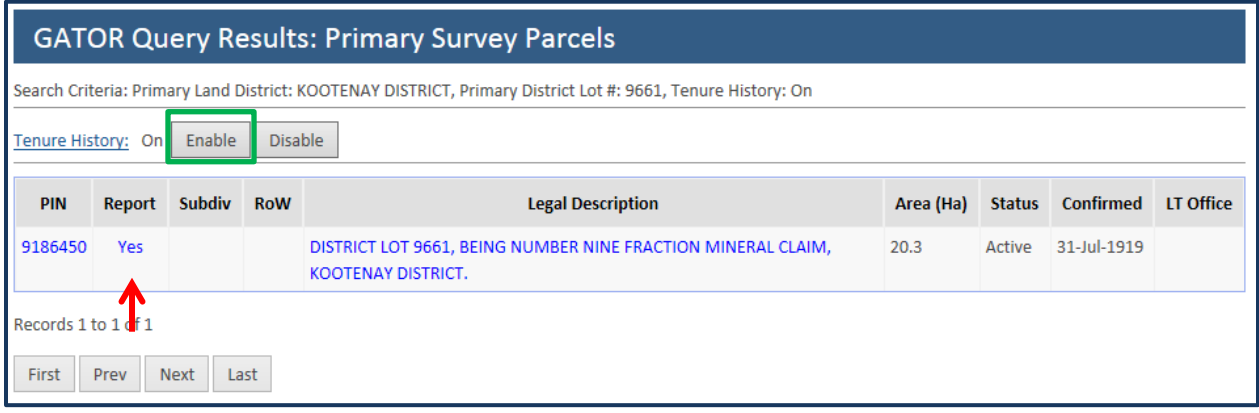

- **Hint:** You may need to click on the "Enable" button (green box above) beside Tenure History in order to turn on the history and see a complete list of the entries in the Interest Summary section.
- Step 8: Click on the word "Yes" in the Report column. The resulting web page will contain, at minimum, 2 sections, a "Primary Parcel" section and an "Interest Summary" section.

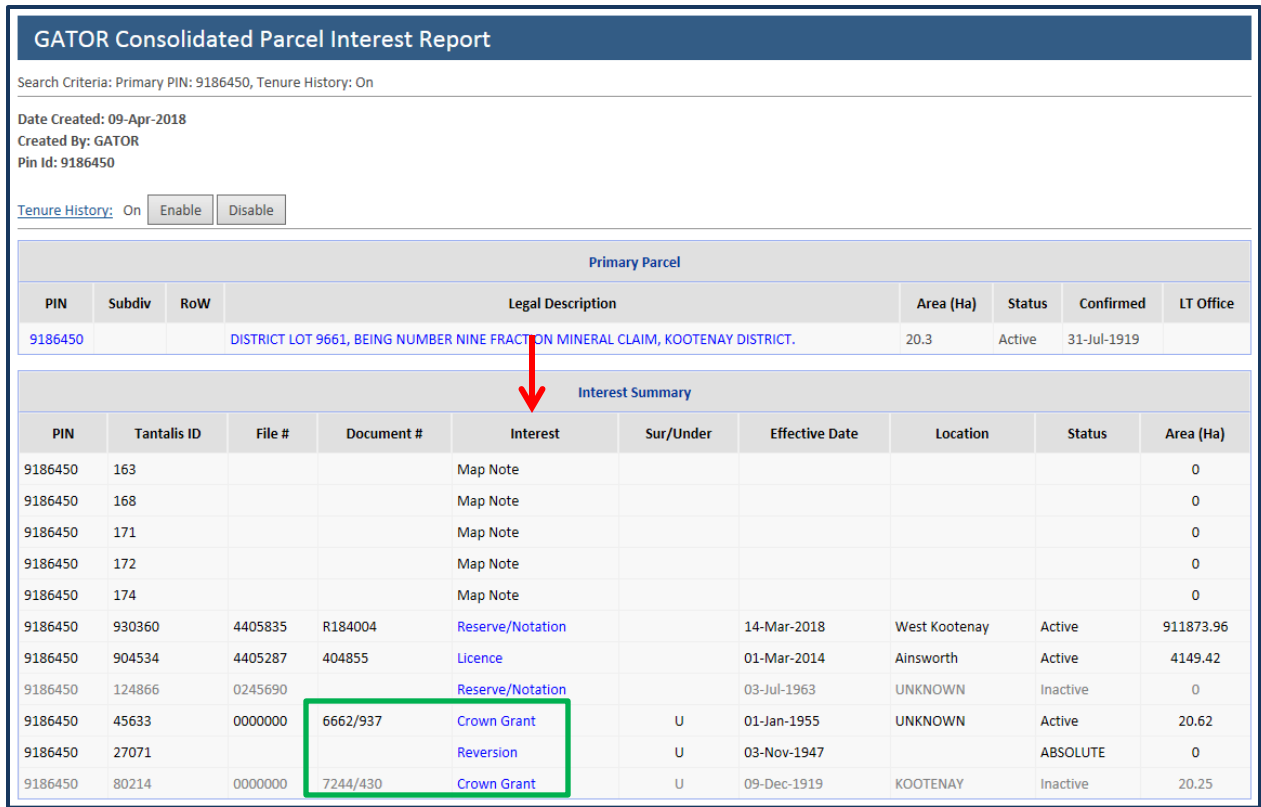

Step 9:Review the list in the "Interest" column and look for any "Crown Grant" and "Reversion" entries.

- Make a note of any document number related to Crown Grant entry found in the "Document #" column in the Interest Summary table. You will use this number to verify against the actual CG document to ensure you are viewing the correct CG document.
- If the CG has been sub-divided, you will need to review the "Interest Summary" for each subdivision.
- If a reversion entry shows a status of "Redeemed" in the "Status" column it means the reversion has been cancelled and has no effect.

In the example above, the entries indicate a CG being issued in 1919 (document 7244/430), a reversion in 1947; and a CG being issued in 1955 (document 6662/937).

Note: Do not rely on the data in the "Sur/Under" column as the data in this column is unreliable.

If there is no "Interest Summary" table or no "Crown Grant" entry at all then the CG was never issued and no further research on this CG is needed.

Step 10: In the "Primary Parcel" section click on the legal description hyperlink.

![](_page_9_Picture_109.jpeg)

This will take you to a new page titled "GATOR ~ Parcel Details". See image below.

![](_page_9_Picture_110.jpeg)

In the "Images" section, you will find multiple hyperlinks:

- Crown Grant for scans of each CG document that has been issued. Where multiple CGs have been issued, links for each document should be available. A scan of the DL sketch may also be found.
- Survey Fieldbook for scans of the fieldbook that was used in the surveying of the DL, if available.
- Survey Plan for the legal survey plan. The plans may include multiple DLs and not just the one that you are researching.
- Map is a link to a map viewer that will take you to the location of the DL.

In the "Filing Information" section, look for a "Land Title Office PID" number. This field is not always populated. Make a note of the PID, if one exists, as it can be used later if you choose to conduct a Land Title search.

Step 11: Click on the "View Image(s)" hyperlink for the Crown Grant. This will open a new window or tab.

![](_page_10_Picture_0.jpeg)

Each CG document will have a PDF button for each page of the CG document and DL survey sketch.

In the example above, the first PDF button is for the CG issued in 1919, the second PDF button is for the DL survey sketch, and the third PDF button is for the CG issued in 1955.

In the next three sections, you will review the CG document(s) to determine what rights were issued (Section V), review any reversion entries to determine what may have reverted back to the Crown (Section VI), and then compare your search results to determine if the CG is still active and what mineral rights to may hold (Section VII).

#### **V. Reviewing CG Documents**

Be aware that CGs may have been granted surface rights, or sub-surface mineral rights, or both.

Any mineral rights granted by a CG will depend upon the wording in the CG grant and the definition of "mineral" in the issuing legislation of the day.

When reviewing CG documents, you will come across some common phrases related to sub-surface mineral rights. There are many variations but some of the more common phrases you will come across are "All minerals except gold and silver", "Gold and silver only", and "All minerals save coal, petroleum, and all gas or gases".

Occasionally, you may find an instance where two CGs have been issued over the same area, each holding different mineral rights.

Consider each CG to be unique. As each CG may have different wording as to what was being granted, it is necessary to research each CG independently to determine what mineral rights have been granted and therefore what mineral rights may still remain available for acquisition through a mineral cell claim.

**Note:** When reviewing a CG document, look for any additional provisos or notes that may be written in the margins or with the legal description.

When reviewing a CG document, look to ensure that the legal description, claim name, and document number are the same. The document number should appear in the top left or top right corner of the document. It may be written, stamped, or typed. Verify this number to the one you noted earlier as they should be the same.

If the CG document number does not match then the document hyperlink may be pointing to the wrong document. Contact GATOR by email at nrsenquiries@gov.bc.ca and include the relevant information regarding the DL, Land District that you searched and that the scan brings up an incorrect CG.

The following 3 pages contain some common examples of different types of CG documents that you might see.

![](_page_12_Figure_0.jpeg)

![](_page_12_Figure_1.jpeg)

![](_page_13_Figure_0.jpeg)

![](_page_13_Picture_26.jpeg)

 $int_{max}$ *Entered in District Register* and on Map. Compared, "MINERAL ACT." Province of<br>BRITISH COLUMBIA.  $2\rho$ Deputy Commissioner. Uitforia, by the Grace of God, of the United Kingdom of Great Britain and Ireland, Queen, Defender of the Faith. To all to whom these presents shall come, Greeting : Anow pc, that WE do by these presents, for US, Our Heirs and Successors, in consideration of the July beseart of the conditions of the laws providing for the aequisition of winerals other than coal give and grant unto 200 yr 0W. Mock White by heirs and assigns, All that Parcel or Lot of Land situated M. MOODUMAL DANAR and numbered Ser Give Inundred and Gorty Give (545) Afrough one (1) and <u>known as the "Ascan Otar" unneral clamm</u> on the Official Plan or Survey of the said **Noollway** District to have and to hold the said Parcel of Land, and all minerals, precious and base (save coal), which may be found therein in veins, lodes, or rock in place, and whether such are found separately or in stion with each other, unto the said An Apparty Most Minute heirs and sssigns forever: h,è PROVIDED that it shall at all times be lawful for Us, Our heirs and successors, or for any person<br>by Our authority, to resume any portion (not exceeding one-twortieth part) of the said lan.'s for making<br>roads, canals, bri state of mass of halo on which any permanent buildings may have been creeted:<br>
TROVIDED, also, that the grant hereby made of the said lands shall be subject to the laws for the<br>
time being in force respecting mineral lands n to the aforesaid . Dapon Noel White hAt heirs and assigns. In its timony whereof We have caused these Our Letters to be made Patent, and the Great al of Our Province of British Columbia to be hereunto affixed: Willness, His Honour Capar Dewance Lieuțenant-Governor of Our said Province, at Our Government House, in Our City of Victoria, this MANUAL MANUAL . day of  $\Delta$   $\Delta$ ear of Our Lord One thousand eight hundred and **WAMAN** *Jures* and in the DAAY DAAW year of Our Reign By Command. .<br>Provincial Secretary.

**Sample 3 – CG granting both surface and sub-surface.**

#### **VI. Reviewing Reversion Entries**

Reversion entries may apply to either surface, subsurface, or both. These entries may contain special notes such as to indicate a partial reversion. Notes will appear at the bottom of the reversion details page in a separate section titled "Note".

In the "Interest Summary" section, click on the reversion hyperlink in the "Interest" column to get the reversion details. In the example below, the reversion indicates "Undersurface", there is no "Note" section, and a review of the related CG document did not reveal any other notations.

![](_page_15_Picture_46.jpeg)

Note: In the case of sub-divided parcels, a reversion may apply only to the sub-divided parcel, or it could apply to the whole CG.

## **VII. Mineral Land Tax Search**

If the Tantalis GATOR search did not reveal a reversion of the mineral rights, a search should be conducted to determine if the mineral land taxes are being paid and will provide a possible status of a CG.

Send an email to the Mineral, Oil & Gas Revenue Branch at

[MOG.Mineral.Land.Tax@gov.bc.ca](mailto:MOG.Mineral.Land.Tax@gov.bc.ca) and request a search of the CG. **You must include the DL number, land district, and claim name.** You can expect a confirmation email that may indicate a CG status similar to the following:

- "CG is on the tax roll": meaning, the CG is in good standing;
- "CG does not appear on the tax roll" meaning, the CG may have reverted or is exempt from paying taxes.

This search will not provide ownership name, contact information, or tax values.

## **VIII. Reviewing Your Search Results**

A comparison of the CG documents, any reversion entries, and your tax search must be conducted to determine if the CG is still active, and if so, what mineral rights may still be actively granted.

In the example that we have been using for this information update, our comparison shows the following:

- The original CG was issued in 1919 (Document 7244/430) under the *Mineral Act* for sub-surface rights only and granted "all minerals, precious and base (save coal and petroleum)"
- A reversion took place in 1947 that related to the sub-surface. No notes were found in the reversion details and no notations were found on the CG document; therefore, it is assumed that all granted minerals reverted back to the Crown.
- A CG was re-issued in 1955 (document 6662/937) under the Taxation Act for subsurface only and granted "all mineral deposits, precious and base (save coal, petroleum, and any gas or gases)".
- A review of the CG documents themselves did not reveal any notations related to a reversion.
- Confirmation from Mineral, Oil & Gas Revenue Branch indicates that the CG is on the tax roll.
- Therefore, the result of the search so far is that the CG appears to be active and "all mineral deposits, precious and base (save coal, petroleum, and any gas or gases)" are still held by the CG.

## **Important: The mineral rights granted in a CG are based on the issuing legislation and what constituted the definition of mineral in that legislation at the time of issuance.**

If the most recent entry is for a "Reversion" and the CG was issued under the *Mineral Act* or *Taxation Act* then the CG may be reverted. Look at the "Effective date" for the reversion entry:

- If the reversion date is before August 15, 1988 then it is assumed that the CG is terminated and the mineral rights were made available.
- If the reversion date is on or after August 15, 1988 and the CG was not on a disposition list (Section III), then the CG has reverted but the mineral rights are not yet available.
	- o Contact [Mineral.Titles@gov.bc.ca](mailto:Mineral.Titles@gov.bc.ca) and ask for a review of the Gator reversion and to have the CG placed on a future gazette listing in order to make the mineral rights available. Include the district lot number and land district in your email request.
- If the Tantalis GATOR database indicates the CG has reverted but the CG is still on the tax roll, please email Mineral. Titles@gov.bc.ca and request a review.

## **IX. Ownership of CG – Land Title & Survey Authority (myLTSA)**

In order to determine the current owner of a CG 2 post mineral claim, one must conduct a Land Title search. A myLTSA account will be required, in order to conduct the search. The web address for myLTSA is <https://apps.ltsa.ca/srs/app#/welcome>

Step 1: Log in with your myLTSA account.

If a Land Title Office PID was not available in your research above (section IV, step 10) then you must conduct a title search. Proceed to Step 2.

If a Land Title Office PID was available in your research above, that number may now be used to conduct a Parcel Identifier (PID) search, found on the left side of the web page.

![](_page_18_Picture_65.jpeg)

Enter the PID and click the blue "Search" button. Proceed to Step 8

Step 2: Hover your mouse over the grey "Search" menu item at the top then select "Title Search".

![](_page_18_Picture_3.jpeg)

Step 3: Select the "Short Legal Description" radio button for the "Search By" method.

![](_page_18_Figure_5.jpeg)

Step 4: Select the "Unsubdivided" radio button under the "Short Legal Description" field.

![](_page_19_Picture_59.jpeg)

Step 5: From the drop down list, select the "Land District".

![](_page_19_Picture_2.jpeg)

Step 6: In the "District Lot/Lot/Section" field enter the DL.

![](_page_19_Picture_60.jpeg)

Step 7: Scroll down and click on the blue "Search" button.

Note: If multiple land title offices are found during the search, a separate search of each land title office should be completed in order to fully complete the search

In this example, the search returned two land title offices.

![](_page_20_Picture_22.jpeg)

A search of the first result, Kamloops Land Title District office, returned the following results.

![](_page_20_Picture_23.jpeg)

As none of the results match the district lot of interest, the search is conducted again. A search of the second result, the Nelson Land Title Disctrict office, returned the following results:

![](_page_21_Picture_57.jpeg)

Step 8:The search results should list the DL of interest at the top as well as other DLs that have a close fit to your search. Click the check box on the left side of the correct result and then click the blue "Purchase" button on the left side of the web page.

![](_page_21_Picture_58.jpeg)

Step 9:The title search should be displayed on your monitor. Links to PDF versions of your search are also provided. Additionaly, your search will be sent to your LTSA Inbox. Click on the "Inbox" icon at the top of the web page to go to your inbox.

![](_page_21_Figure_5.jpeg)

## **X. Reviewing the Land Title Search**

In the "Charges, Liens and Interests" section, look for a charge indicating "Undersurface Rights". The undersurface rights charge will list the registered owner of the undersurface rights. Read the remarks on the charge for any additional information that might be useful.

In the example below, it shows that the surface is held by "Her Majesty the Queen in right of the Province of British Columbia" and there is a charge for the undersurface rights that indicates the registered owner of the sub-surface rights (blocked out).

![](_page_22_Picture_88.jpeg)

Note: CGs that include both surface and sub-surface rights may not have a separate charge listed for the under-surface rights. In these cases, the owner of the undersurface may be the same as the owner of the surface.

The LTSA database may not contain all existing under-surface CGs. Where all three (3) of the following criteria are met, you will need to contact LTSA:

- 1. A review of the gazetted CG list on the MTB website does not contain the CG;
- 2. A search of GATOR shows the CG as still active (no reversions after the last CG entry); and

3. A myLTSA search fails to find the DL

When contacting LTSA you will need to include the PID, if one exists, the DL, and LD in your correspondence to request a review to have the DL be added to their database.

The LTSA online database may not contain a complete history of the under-surface rights held by a CG. You may need to hire a professional search agent to complete a full land title search as there may be historical notations and registrations contained within Absolute Fee Parcel Books (AFB), Indefeasible Fee Books (IFB), or other ledgers that are only available in physcal form and not accessible to the general public.

#### **XI. Concluding your research**

Ideally, all of the documentation that you gather through the various searches should align, and when combined, indicate a consistent or common result. Where a search indicates a conflicting result, please contact Mineral. Titles@gov.bc.ca, provide a copy of your search documentation, and ask for a review.

If during your research you come across notations or documentation that indicates a CG has escheated, please contact the Mineral Titles Branch, as it is possible that the CG may have been brought back into good standing, even though this is not noted in a database.

Important: This Information Update is provided only as general guide to researching a CG. Independent legal advice may be sought for any questions related to rights that are granted in a Crown Grant. The province is unable to provide such advice.